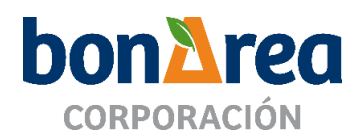

# **CORPORACIÓN ALIMENTARIA GUISSONA S.A. JUNTA GENERAL ORDINARIA Y EXTRAORDINARIA 2023**

**MANUAL DE USO Y REGLAS PARA LA ASISTENCIA Y PARTICIPACIÓN TELEMÁTICA**

# **CORPORACIÓN ALIMENTARIA GUISSONA S.A. JUNTA GENERAL ORDINARIA Y EXTRAORDINARIA 2023**

# **MANUAL DE USO Y REGLAS PARA LA ASISTENCIA Y PARTICIPACIÓN TELEMÁTICA**

# **ÍNDICE**

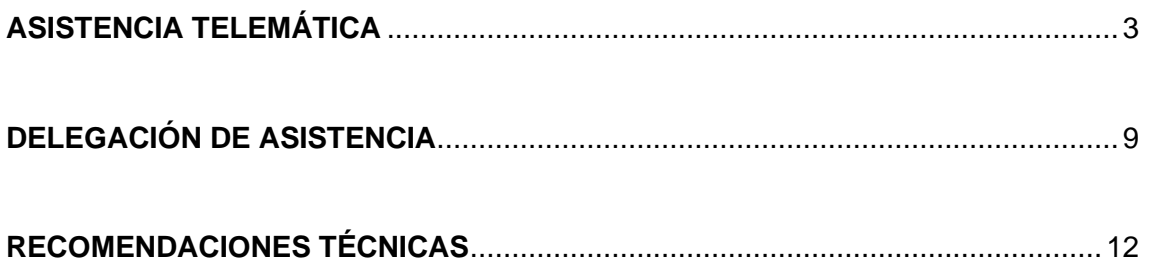

El Consejo de Administración de CORPORACIÓN ALIMENTARIA GUISSONA S.A. ha acordado convocar Junta General Ordinaria y Extraordinaria de accionistas a celebrar el día 11 de mayo de 2023, a las 20h en primera convocatoria, y en segunda convocatoria para el día siguiente, 12 de mayo a la misma hora. Se prevé su celebración en 1ª convocatoria.

La Junta de accionistas se celebrará en el domicilio social, C/ Traspalau, 8 de Guissona, ofreciéndose a los accionistas y a sus representantes también la posibilidad de asistir de forma telemática.

El presente manual tiene por objetivo facilitar el uso de la plataforma de asistencia y participación telemática.

La asistencia y participación telemática a la Junta General se sujetará a lo previsto en el anuncio de convocatoria y al presente *Manual de uso y reglas para la asistencia y participación telemática* (en adelante *Manual*), que recogen los plazos, formas y modos que deberán seguir los accionistas o sus representantes para participar, asistir y votar a la Junta General a través de medios telemáticos, garantizando de esta forma la identidad de los accionistas y representantes, el correcto ejercicio de sus derechos y el adecuado desarrollo de la reunión.

A continuación, se detallan las instrucciones y los pasos a seguir para utilizar los medios de participación telemática, y en concreto para la asistencia telemática y para la delegación de la asistencia por medios telemáticos. Las capturas de pantalla que visualizará en la plataforma podrán sufrir ligeras variaciones respecto de las aquí presentadas.

## <span id="page-2-0"></span>**ASISTENCIA TELEMÁTICA**

- **1.** Los accionistas que deseen asistir telemáticamente a la Junta deberán **registrarse con anterioridad a las 20 horas del día 9 de mayo de 2023** en la plataforma de asistencia telemática habilitada en la página web de la sociedad [\(www.bonarea-agrupa.com/corporacion\)](http://www.bonarea-agrupa.com/corporacion).
- **2.** Para la asistencia telemática deberán pulsar sobre el apartado "ASISTENCIA TELEMÁTICA".

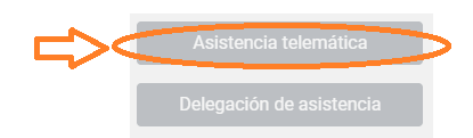

- **3.** En la nueva pantalla, deberán cumplimentar todos los datos obligatorios:
	- a) En caso de personas físicas deberán completar: nombre, apellidos, número del DNI, código de 13 dígitos correspondiente al código de barras de la tarjeta de asistencia, correo electrónico y número de teléfono móvil.
	- b) En caso de personas jurídicas deberán completar: denominación social, número del CIF, código de 13 dígitos correspondiente al código de barras de la tarjeta de asistencia, nombre y apellidos del representante de la entidad, número de DNI del representante, correo electrónico del representante y número de teléfono móvil.

En ambos casos se deberá adjuntar una copia del DNI, por ambas caras, mediante un archivo o dos por separado. En el caso de personas jurídicas, y al efecto de acreditar la válida representación de su representante, se deberá aportar también la documentación justificativa de los poderes de representación.

Una vez cumplimentados todos los campos obligatorios y adjuntada la documentación, se deberá pulsar el botón "Enviar".

### *Ejemplo en caso de personas físicas:*

ASISTENCIA A JUNTA GENERAL ORDINARIA Y EXTRAORDINARIA DE ACCIONISTAS 2023

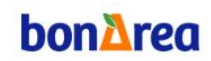

#### CORPORACIÓN ALIMENTARIA GUISSONA S.A.

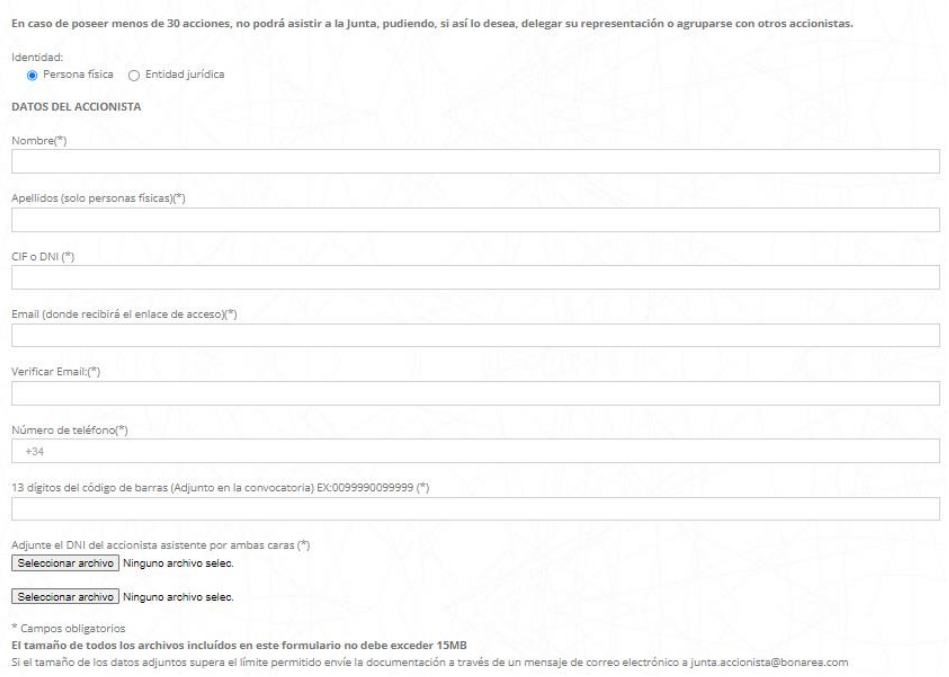

## *Ejemplo en caso de personas jurídicas:*

### ASISTENCIA A JUNTA GENERAL ORDINARIA Y EXTRAORDINARIA DE ACCIONISTAS 2023

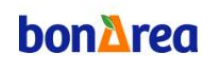

#### CORPORACIÓN ALIMENTARIA GUISSONA S.A.

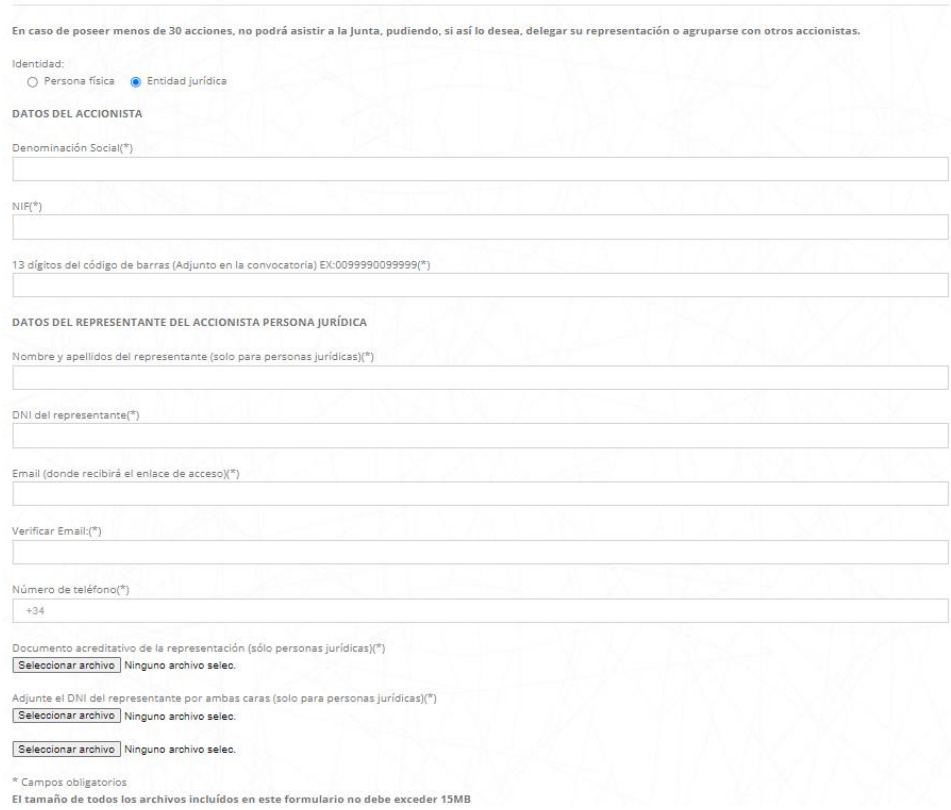

**4.** Al enviar el formulario, el accionista recibirá el siguiente mensaje en la parte inferior del mismo: "*Su solicitud ha sido registrada correctamente*"

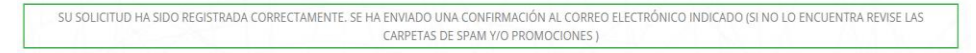

**5.** En su correo electrónico recibirá la confirmación de su solicitud de inscripción de asistencia a la Junta.

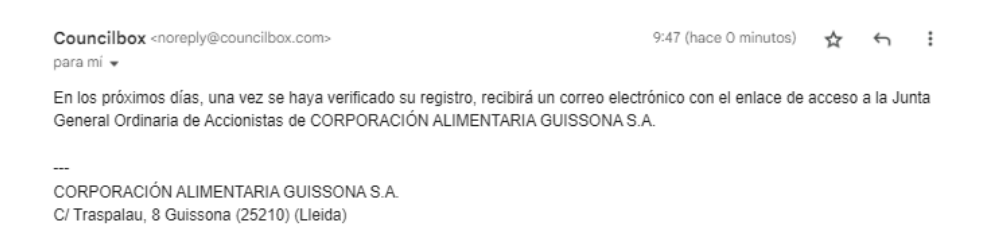

*¡Aviso! En ocasiones los gestores de correo electrónico pueden clasificar el e-mail como Spam o Promociones, revise ambas carpetas en caso de no recibir el correo en su bandeja de entrada*.

**6.** La Sociedad procederá a verificar y validar la participación. Si la solicitud es aceptada, el accionista recibirá un segundo correo electrónico confirmando su registro.

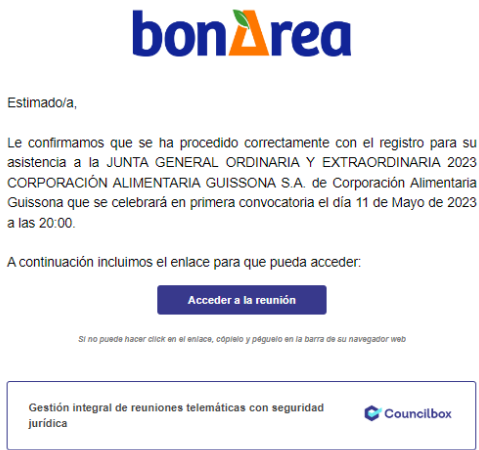

**7.** En el caso que se haya rechazado su participación, también se notificará a su correo electrónico:

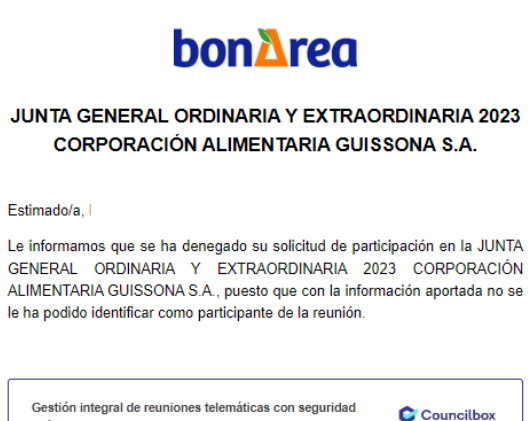

jurídica

*¡Aviso! El correo electrónico que recibirá será una vez se haya revisado su solicitud y por ello puede tardar varios días a recibirlo*.

- **8.** Con carácter previo a la celebración de la Junta, recibirá un correo electrónico que le permitirá acceder a la sala y seguir la reunión en directo.
- **9.** Abra el correo electrónico que recibirá con el asunto "Seguimiento en directo" y acceda a la reunión pulsando el botón "Acceder a la reunión" y a continuación en la ventana emergente que se abra pulse "Entrar en Sala".

**Los accionistas o representantes deberán realizar la conexión o acceso a la Junta entre las 19:00h y las 20:00h del día 11 de mayo de 2023 para poder ser considerados como presentes y constar a la lista de asistentes. Después de la hora límite indicada no se admitirá ninguna conexión. No se considerarán asistentes quienes realicen el registro previo y no se conecten posteriormente a la reunión.**

**Si la Junta no pudiera celebrarse en primera convocatoria por no reunirse el quorum suficiente, podrán conectarse al día siguiente, del mismo modo y dentro de la misma franja horaria.**

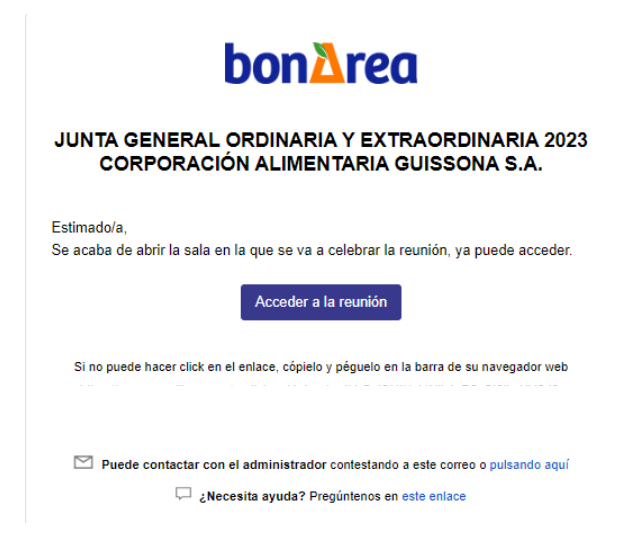

**10.** Para acceder a la sala, debe comprobar que el sistema captura correctamente el audio y vídeo de su equipo y, a continuación, pulse el botón "ACEPTAR".

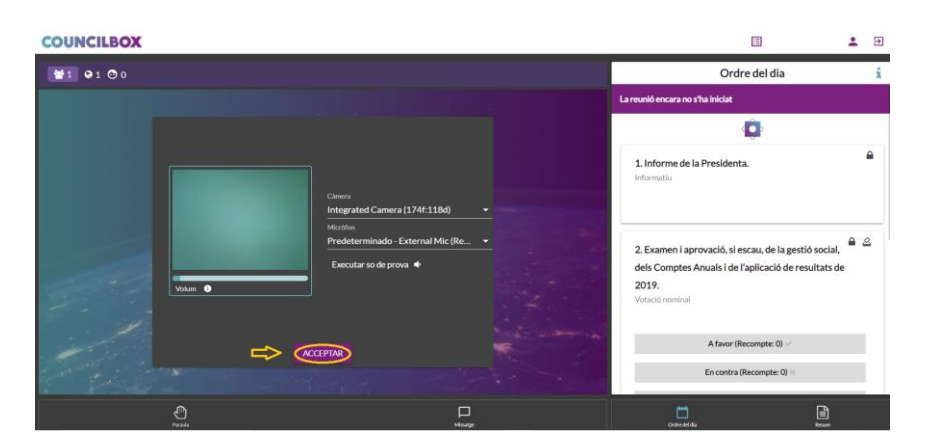

**11.** Debe pulsar el símbolo PLAY para ver la reunión.

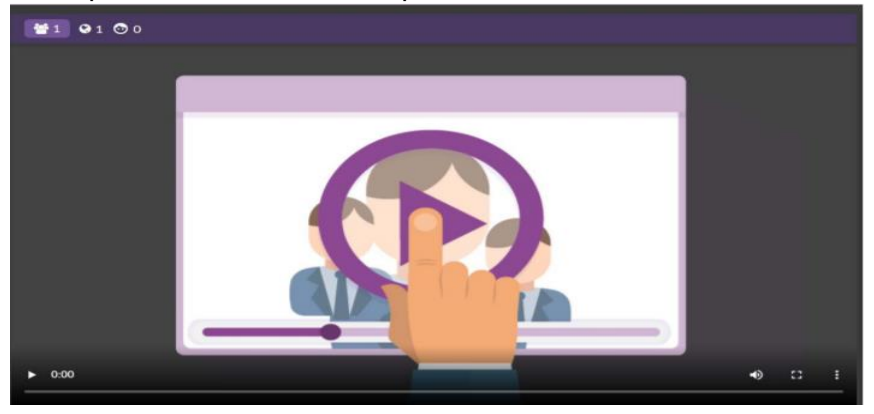

Dentro de la sala, podrá ver el estado en el que se encuentra la reunión, los puntos del Orden del día, enviar un mensaje al administrador de la sala, ver el resumen de la reunión y votar.

Si ostenta representaciones/delegaciones, al acceder a la sala se indicará a quién está representando o las delegaciones que recaen en usted.

**12.** Una vez iniciada la reunión, según se vaya celebrando, podrá votar en el apartado "Orden del día".

Durante la reunión, aparecerán mensajes emergentes que le irán informando de la apertura de los puntos y la activación de la votación. Sin embargo, al comienzo de la reunión, se ofrecerán instrucciones precisas sobre su desarrollo.

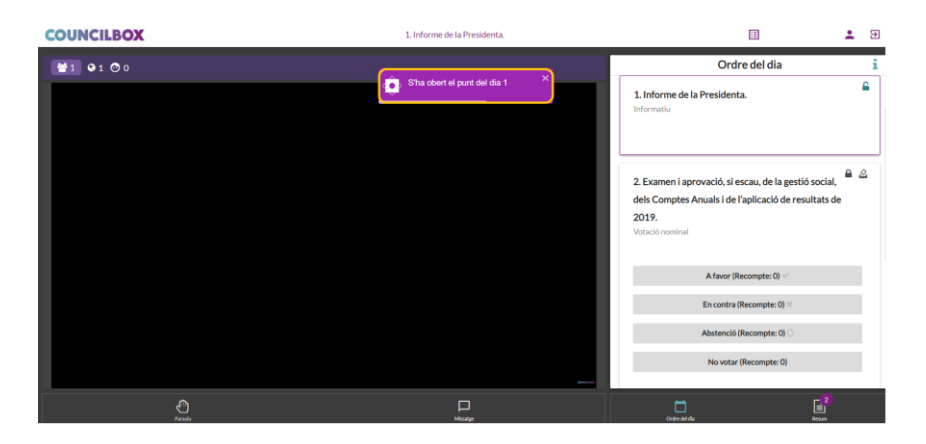

**13.** Si se desea solicitar informaciones o aclaraciones acerca de los asuntos comprendidos en el Orden del día, podrá hacerlo pulsando el botón "Mensaje" que encontrará en la parte inferior de la pantalla. Estos mensajes son unidireccionales y directos al administrador de la sala. $\pm$  8  $\Box$ 

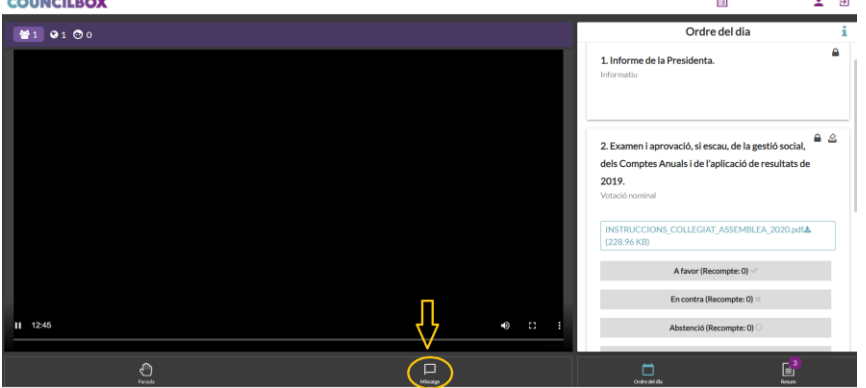

Se abrirá un cuadro de texto donde podrá introducir el mensaje. Una vez se haya introducido el mensaje, pulse la flecha "enviar mensaje".<br>
<sub>counciusox</sub>

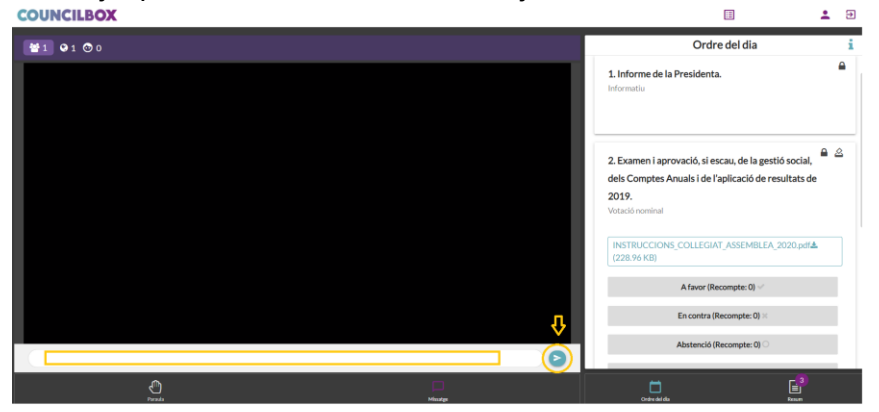

**14.** Si desea salir de la reunión, podrá hacerlo pulsando en la parte superior derecha y Salir:

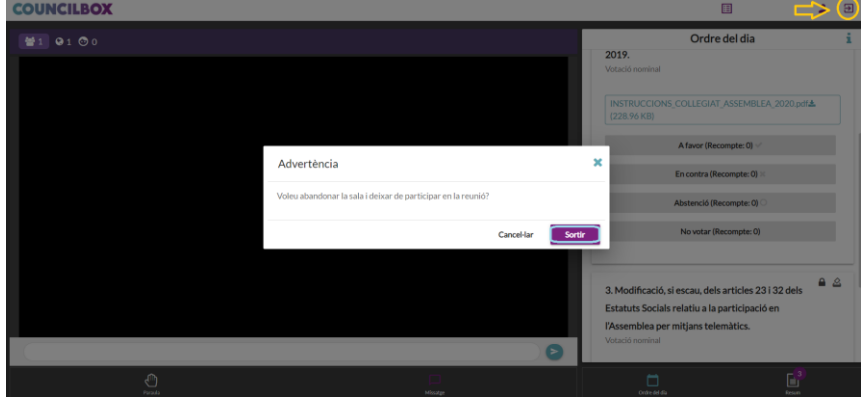

Si no indica que sale de la reunión, seguirá constando en el sistema como participante de la reunión.

**15.** Al final de la reunión podrá ver el resumen de la reunión y su participación.

## <span id="page-8-0"></span>**DELEGACIÓN DE ASISTENCIA**

**1.** Los accionistas que no asistan a la Junta General podrán hacerse representar en la misma por medio del Presidente o de otra persona que asista a la Junta. Los accionistas que deseen hacer la delegación por medios telemáticos, deberán acceder **con anterioridad a las 20 horas del día 9 de mayo de 2023** a la página web de la sociedad [\(www.bonarea-agrupa.com/corporacion\)](http://www.bonarea-agrupa.com/corporacion), pulsar sobre el botón "DELEGACIÓN DE ASISTENCIA" y completar el trámite de delegación.

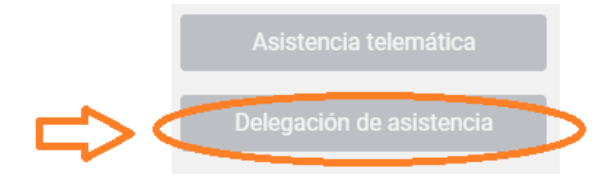

- **2.** En la nueva pantalla, deberán cumplimentar todos los datos obligatorios:
	- a) Datos del accionista que realiza la delegación: nombre y apellidos/razón social, número del DNI/CIF, código de 13 dígitos correspondiente al código de barras de la tarjeta de asistencia, correo electrónico y número de teléfono móvil.
	- b) Datos del representante (excepto en caso de delegar a favor del Presidente): nombre y apellidos/razón social, número de DNI/CIF, correo electrónico y número de teléfono móvil.

Se deberá adjuntar una copia del DNI del accionista y del representante, por ambas caras, mediante un archivo o dos por separado. En el caso de personas jurídicas, y al efecto de acreditar la válida representación de su representante, se deberá aportar también la documentación justificativa de los poderes de representación.

La plataforma ofrecerá el listado de los puntos del orden del día de la reunión para que el accionista representado pueda marcar las instrucciones precisas de voto.

Una vez cumplimentados todos los campos obligatorios y adjuntada la documentación, se deberá pulsar el botón "Enviar".

*Ejemplo en caso de delegación a favor del Presidente:*

DELEGACIÓN DE ASISTENCIA, JUNTA GENERAL ORDINARIA Y **EXTRAORDINARIA DE ACCIONISTAS 2023** 

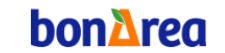

CORPORACIÓN ALIMENTARIA GUISSONA S.A.

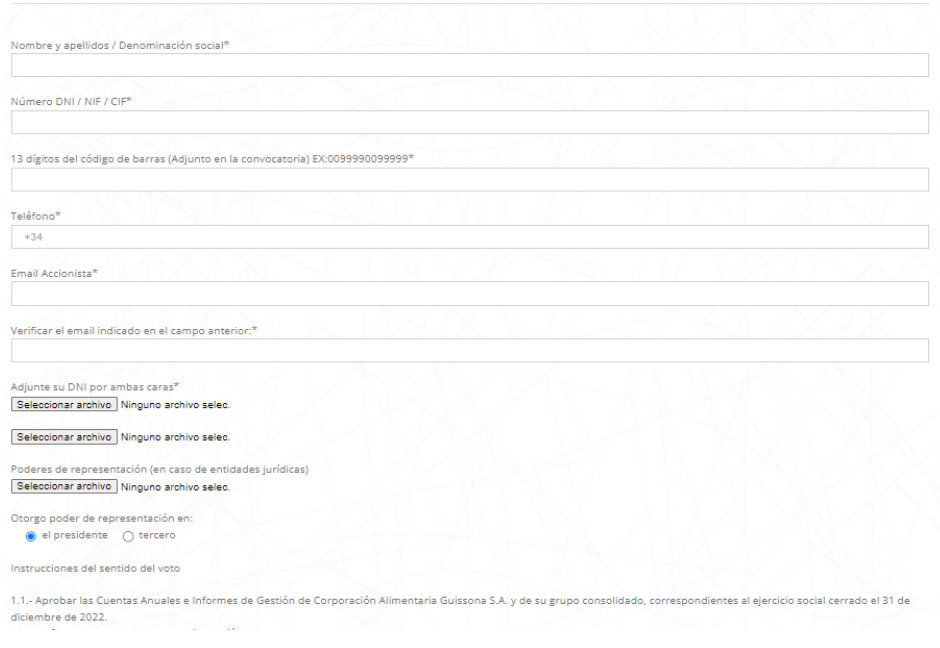

#### *Ejemplo en caso de delegación en un tercero:*

DELEGACIÓN DE ASISTENCIA, JUNTA GENERAL ORDINARIA Y **EXTRAORDINARIA DE ACCIONISTAS 2023** 

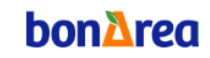

**CORPORACIÓN ALIMENTARIA GUISSONA S.A.** 

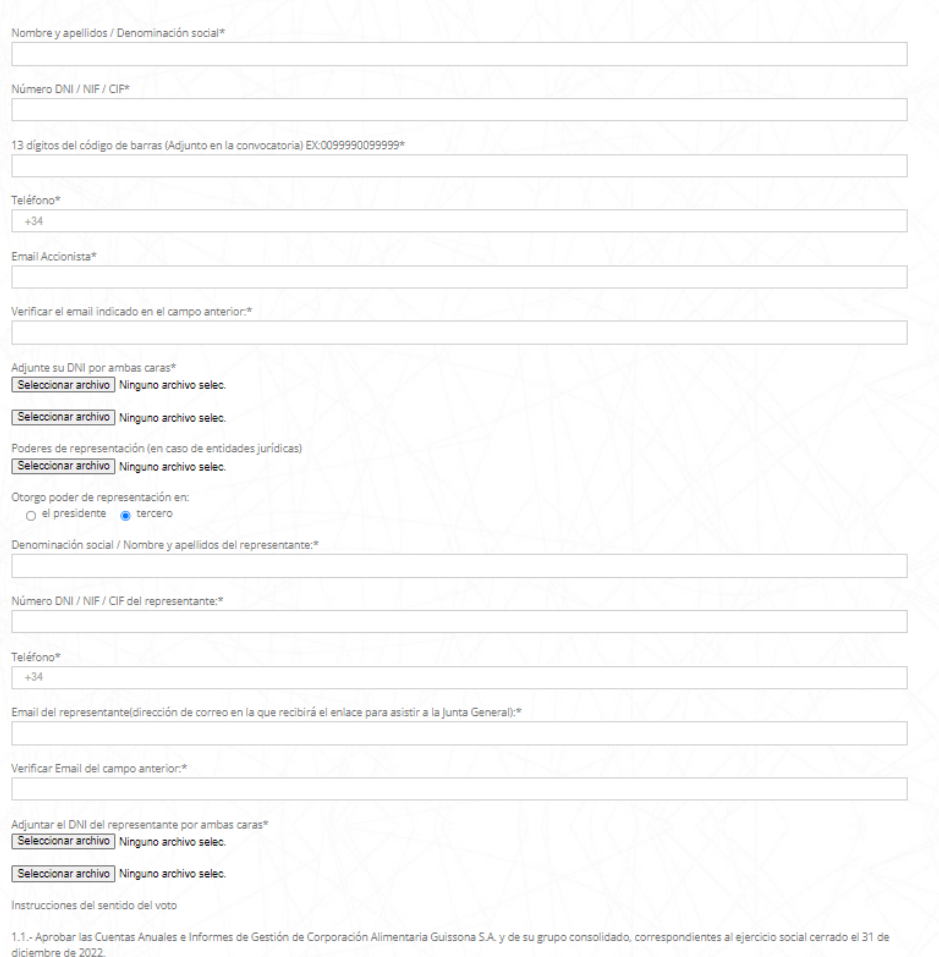

**3.** Al enviar el formulario, el accionista recibirá el siguiente mensaje en la parte inferior del mismo: "*Su solicitud ha sido registrada correctamente*"

SU SOLICITUD HA SIDO REGISTRADA CORRECTAMENTE. SE HA ENVIADO UNA CONFIRMACIÓN AL CORREO ELECTRÓNICO INDICADO (SI NO LO ENCUENTRA REVISE LAS

**4.** En su correo electrónico recibirá la confirmación de su solicitud de delegación a la Junta.

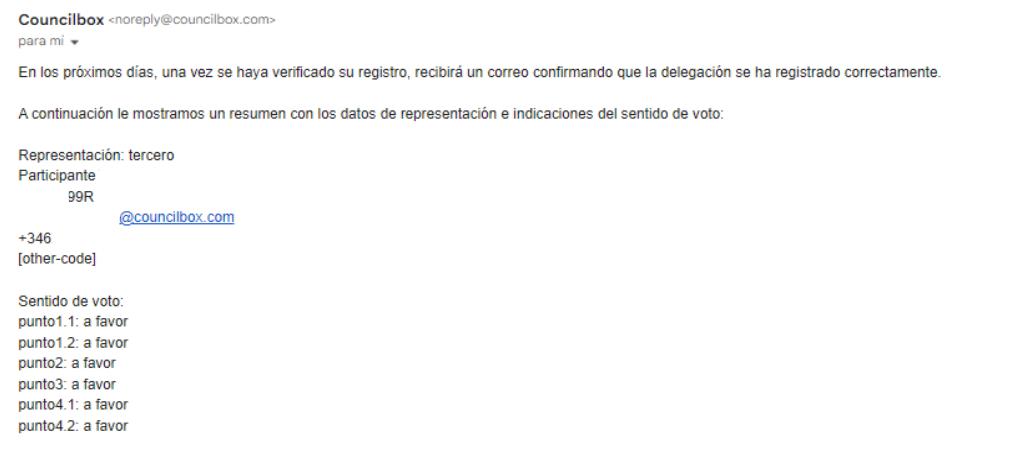

*¡Aviso! En ocasiones los gestores de correo electrónico pueden clasificar el e-mail como Spam o Promociones, revise ambas carpetas en caso de no recibir el correo en su bandeja de entrada*.

**5.** La Sociedad procederá a verificar y validar la delegación. Una vez se haya confirmado o rechazado su solicitud de inscripción de delegación, recibirá un correo electrónico confirmando su registro o informando del rechazo.

*En el caso que se haya confirmado la delegación:*

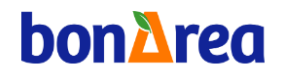

Estimado/a

Una vez revisada su solicitud de delegación para la JUNTA GENERAL ORDINARIA Y EXTRAORDINARIA 2023 CORPORACIÓN ALIMENTARIA GUISSONA S.A. de Corporación Alimentaria Guissona le confirmamos que su voto ha sido delegado con éxito

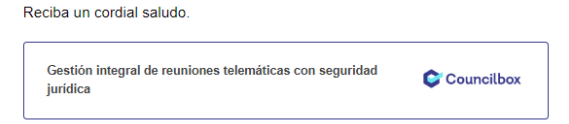

*En el caso que se haya rechazado la delegación:*

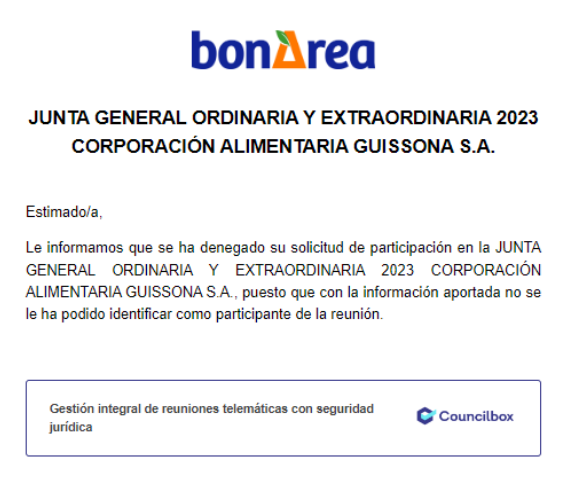

**6.** Dicha delegación se notificará al representante, el cual recibirá el siguiente correo:

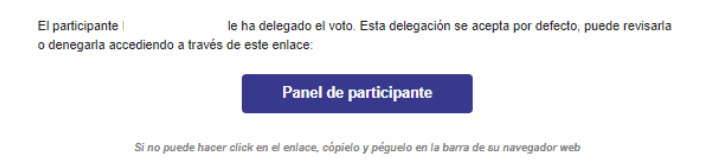

- **7.** El representante recibirá con carácter previo a la celebración de la Junta, un correo electrónico que le permitirá acceder a la sala y seguir la reunión en directo.
- **8.** Para el acceso y participación a la reunión, el representante deberá seguir los **pasos 9-15** previstos en el apartado anterior, relativo a la asistencia telemática.

## <span id="page-11-0"></span>**RECOMENDACIONES TÉCNICAS**

Se recomienda realizar la conexión desde un PC (Windows, Mac, Linux) y debe conectarse al navegador Google Chrome, Edge Chromium o Safari IOS actualizados.

Los dispositivos móviles Android (smartphone o tablet) con navegador Google Chrome actualizado también son compatibles para la conexión y la participación en reuniones.

**¡Aviso!** Se recomienda que unos días antes de la reunión, el participante realice una prueba de compatibilidad desde la ubicación y el ordenador que utilizará para conectarse a la reunión, con el fin de verificar que su conexión y dispositivo es compatible y/o realizar los ajustes adecuados.

Prueba de compatibilidad en el siguiente enlace: PRUEBA [DE COMPATIBILIDAD](https://eur01.safelinks.protection.outlook.com/?url=https%3A%2F%2Fapp.councilbox.com%2Ftest%2Fes%2FeyJhbGciOiJIUzI1NiIsInR5cCI6IkpXVCJ9.eyJpZCI6NjI3ODMsInR5cGUiOiJXRUJJTkFSIiwiaWF0IjoxNTg2MzYxNDIwfQ.gVRUYT8XAhj7pXUiKax93Fbsdzz20hhSyOYZQH2sMDU&data=04%7C01%7Candreea.hapa%40bonarea.com%7C41331483113f4cc2830908d9062bd1f7%7C9465235cfbeb4a02bd8f5c0f842ad1d3%7C0%7C0%7C637547607537202698%7CUnknown%7CTWFpbGZsb3d8eyJWIjoiMC4wLjAwMDAiLCJQIjoiV2luMzIiLCJBTiI6Ik1haWwiLCJXVCI6Mn0%3D%7C1000&sdata=8L7I5dPhgetCQvvQ3iGOgcVTXLFY9TBLfcCDqCXSwc0%3D&reserved=0) (abrir con el navegador Google Chrome)

En la pantalla de prueba de compatibilidad verá en el lado izquierdo de la pantalla 4 elementos:

- Compatibilidad de su ordenador
- Compatibilidad de su audio
- Compatibilidad de su cámara
- Compatibilidad de su micrófono

Para una correcta conexión, solo es necesario que los dos primeros puntos estén en verde; no hace falta conceder acceso a la cámara ni micrófono.